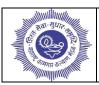

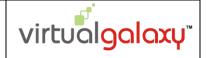

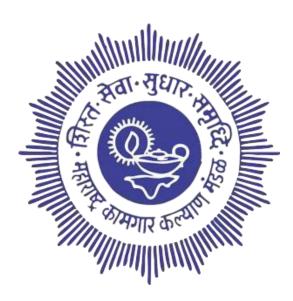

#### MAHARASHTRA LABOUR WELFARE BOARD Head Office, Mumbai

Document of Integrated MLWB Management System Standard Operating Procedure

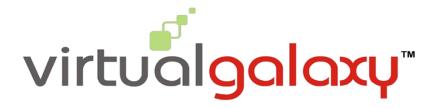

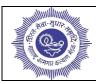

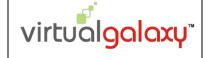

#### ONLINE MEMBERSHIP AND SCHEMES AND ACTIVITY CONTENT

| Sr. No. | Particulars                               | Page No. |
|---------|-------------------------------------------|----------|
| 1       | Online Manchenskin Into dustion           | 2        |
| 1.      | Online Membership Intoduction             | 3        |
| 2.      | Employee Membership Registration          | 4        |
| 3.      | Employee Family Membership Registration   | 7        |
| 4.      | Other Employee Membership Registration    | 11       |
| 5.      | Online Schemes Application / Registration | 14       |
| 6.      | Online Admission For Activity             | 21       |

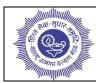

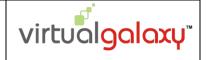

#### 1. ONLINE MEMBERSHIP INTRODUCTION:-

Open the website of the Maharashtra Labour Welfare Board (MLWB) website (<a href="https://public.mlwb.in/public">https://public.mlwb.in/public</a>) as shows in the below figure.

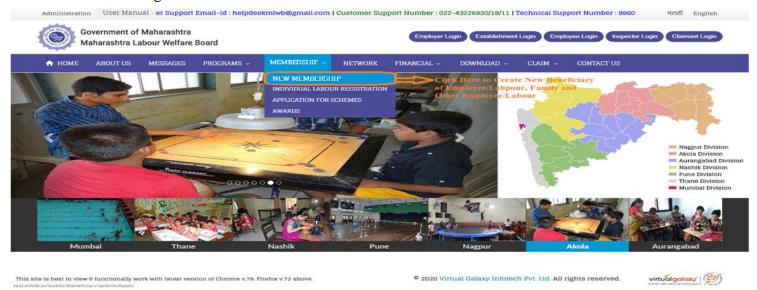

Fig 1: Membership Home Page

In this, the employee/labour can create the new membership of our self, family, and other employees/labour. The creation of a membership is needed for taking the benefit of the MLWB schemes, program, and activity.

Only the employee and their family member can take the benefits of MLWB activities such as schemes, programs, Activity, and other employees only take benefit of the activities and programs.

For creating the new membership of the employee/labour or their family, they will need the LIN number of the employees/labour.

The labour/employee will get the LIN number after approval or contribution payment by their establishment or organization. After getting approval or registration in the MLWB portal, the labours/employees will get their LIN number on the registered mobile number or otherwise contact your establishment or organization for the LIN number.

After getting the LIN Number labours/employees, labours/employees have to create the beneficiary, for that click on the New Membership option from the Membership tabs as shown in the above figure.

After click on the New Membership menu, then labours/employees get the three options such as:

- 1) Employee: Only for the labour/employee.
- 2) Employee Family: Only for the labour/employee family.
- 3) Others: Only for the other labour/employee or they do not have the LIN number.

All the process will be explained one by one as follows.

**Note:** The labours/employees can create the membership in two ways:

- 1) Online: The online process is explained as below.
- 2) Offline: Labour/Employees will have to go to the center office to prepare the membership and also pay the membership fee at the center office.

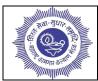

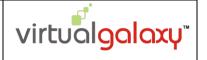

#### 2. EMPLOYEE MEMBERSHIP REGISTRATION:-

In this, employee/labour creates the membership of our self. So select the New Membership option from the Membership tab as shows in the above figure 1.

After selecting the new membership option, then following page will be displayed on the screen.

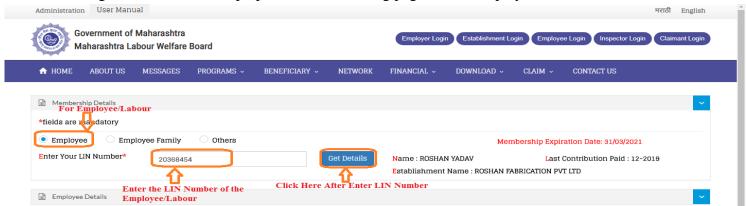

Fig 2: Employee Membership Registration

- > Select the Employee as shows in the above figure.
- Enter the LIN number of the employee/labour.
- > Click on the **Get Details** button.
- After clicking on the get details button, it shows the employee/labour name, establishment name, last contribution paid period, and the employee details page will be open on the screen as shown in the below figure.

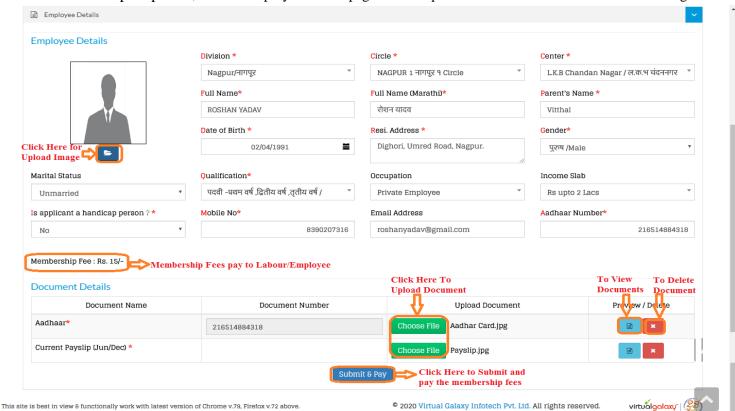

Fig 3: Employee Membership Registration

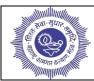

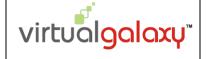

Follow the below process to fill employees/labours details form:

- 1) **Division:** Select the division from the drop down list (e.g. Nagpur, Mumbai, Pune, Akola, Thane, Aurangabad, and Nashik).
- 2) Circle: Select circle as per division wise from the drop down list (Circle list is shown as per division wise).
- 3) **Center:** Select the center as per circle wise from the drop down list (Center list is shown as per circle wise).
- 4) **Full Name:** Enter the full name of the labour/employee.
- 5) Full Name Marathi: Enter the full name in Marathi of the labour/employee.
- 6) Father's Name: Enter the father name of the labour/employee.
- 7) **Date of Birth:** Enter the date of birth of the labour/employee.
- 8) **Resident Address:** Enter the resident address of the labour/employee.
- 9) **Gender:** Select the gender from the drop down list (e.g. Male, Female, and Transgender).
- 10) **Image:** Upload the image file of the labour/employee by clicking on the browse option.
- 11) Marital Status: Select the marital status from the drop down list (e.g. Married or Unmarried).
- 12) **Qualification:** Select the qualification from the drop down list (e.g. 10th or 12<sup>th</sup>, Graduate, Post Graduate, UPSC, MPSC, PHD, and Etc...).
- 13) **Occupation:** Select the occupation from the drop down list (e.g. Housewife, Private, Banking, Student, Etc...).
- 14) **Income Slab:** Select the income slab from the drop down list (e.g. Up to 2 Lac, 2 Lac to 4 Lac & more than 4 Lac).
- 15) **Is Applicant Handicap Person?:** Select the handicap from the drop down list (Yes/No).
- 16) **Mobile Number:** Enter the mobile number of the labour/employee.
- 17) **Email Address:** Enter the email address of birth of the labour/employee.
- 18) **Aadhaar Number:** Enter the aadhaar number of the labour/employee.
- 19) **Membership Fee:** It shows the membership fees as shown in the above figure. The labour/employee has to pay this fee to become the member of the MLWB (Membership fees are always different to the employee, family member and other employee).
- 20) **Documents:** Two documents are needed to complete the membership registration of the labour/employee. So click on the **Choose File** option as shown in above figure, then file selection option will be open and select that file. If the labour/employee wants to view image, then click on the **View** option and for deleting image click on the **Delete** option.

The documents are: A) Aaadhar Card and B) Current Pay Slip (JUN/DEC)

21) After filling all information and documents, click on the **Submit and Pay** button to save the records in the system and give a message on the screen as shown below.

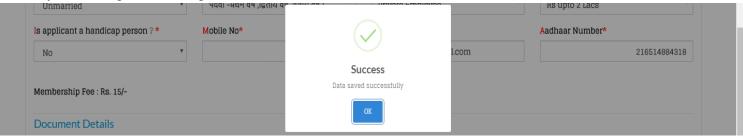

Fig 4: Success Message

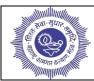

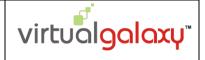

22) For make online payment of the membership fees, click on the **OK** button, then below payment gateway popup shows on the screen.

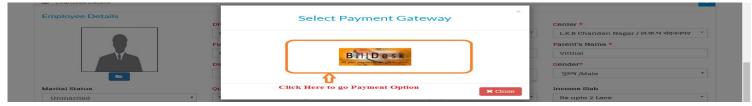

Fig 5: Payment Gateway

- 23) Click on the **Bill Desk** button as shown in the above figure for make online payment.
- 24) After clicking on the bill desk button, then below page will be open on the screen.

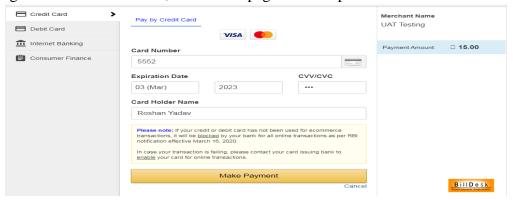

Fig 6: Banking Option

- a. Select payment mode. i.e. Credit Card, Debit Card, Internet Banking.
- b. In that show total amount employee/labour has to pay.
- c. If employee/labour selects the Card Option then enter cards details such as Card Number, Expiration Date, CVV/CVC, and Card Holder Name.
- d. After entering all card details, click on the **Make Payment** button.
- e. If employees/labours select Net Banking option, then employee/labour has to select Bank Name from the list and click on the **Make Payment** button.
- f. After that employee/labour will get the payment confirmation message as shown below.

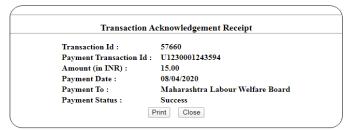

Fig 7: Transaction Receipt

- g. Employees/Labours can take printout by pressing the **print** button.
- 25) After successful payment of the membership, then employees/labours become the member in the MLWB.
- 26) Now employees/labour scan apply and take the benefit of the MLWB schemes, programs, and other activity.

<u>Note:</u> The employees/labours can't apply and take the benefit of the MLWB schemes, programs, and other activity until the membership application is approved by the center officer.

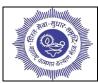

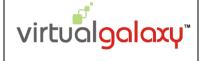

#### 3. EMPLOYEE FAMILY MEMBERSHIP REGISTRATION:-

In this, employee/labour creates the membership of our family member. So select the New Membership option from the Membership tab as shows in the above figure 1.

After selecting the new membership option, then following page will be displayed on the screen.

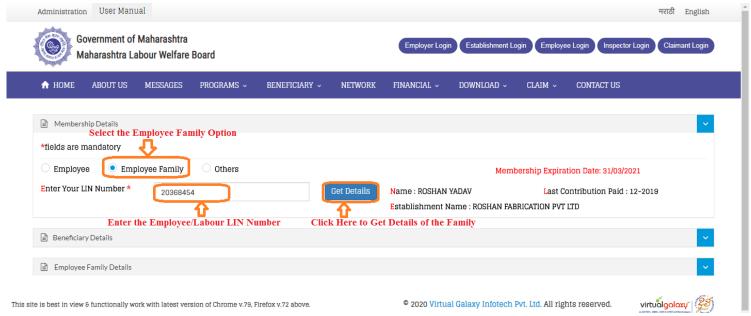

Fig 8: Employee Family Membership Registration

- Select the Employee Family as shows in the above figure.
- Enter the LIN number of the employee/labour.
- > Click on the **Get Details** button.
- After clicking on the get details button, it shows the employee/labour name, establishment name, last contribution paid period, and the employee family details page will be open on the screen as shown in the below figure.

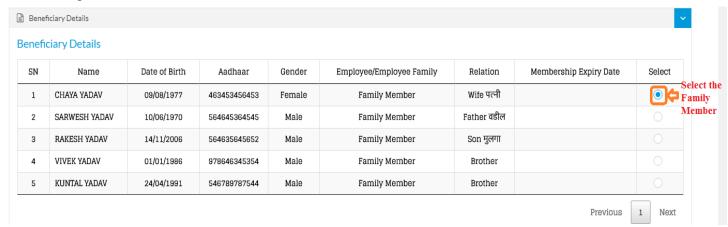

Fig 9: Employee Family Membership Registration

- > Select the family member by clicking on the Radio button as shown in above figure.
- After clicking on the radio button, then employee family details below page will be open on the screen.

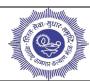

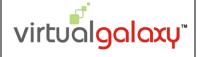

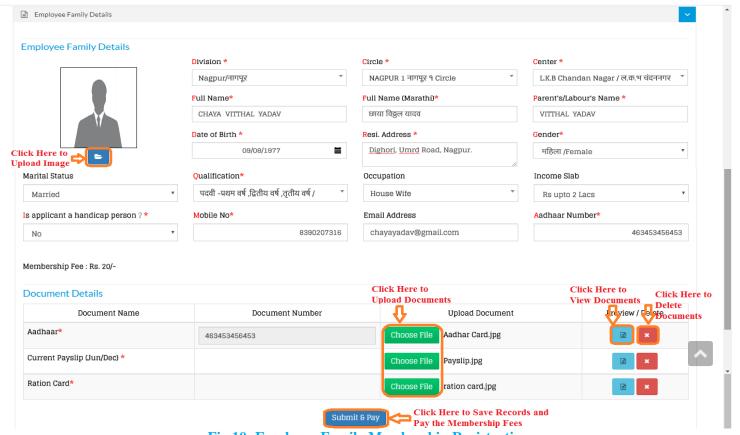

Fig 10: Employee Family Membership Registration

Follow the below process to fill employee family details form:

- 1) **Division:** Select the division from the drop down list (e.g. Nagpur, Mumbai, Pune, Akola, Thane, and Nashik).
- 2) **Circle:** Select circle as per division wise from the drop down list (Circle list is shown as per division wise).
- 3) Center: Select the center as per circle wise from the drop down list (Center list is shown as per circle wise).
- 4) **Full Name:** Enter the full name of the family member.
- 5) Full Name Marathi: Enter the full name in the Marathi of the family member.
- 6) **Father's Name:** Enter the father name of the family member.
- 7) **Date of Birth:** Enter the date of birth of the family member.
- 8) **Resident Address:** Enter the resident address of the family member.
- 9) **Gender:** Select the gender from the drop down list (e.g. Male, Female, and Transgender).
- 10) **Image:** Upload the image file of the family member by clicking on the browse option.
- 11) Marital Status: Select the marital status from the drop down list (e.g. Married or Unmarried).
- 12) **Qualification:** Select the qualification from the drop down list (e.g. 10th or 12<sup>th</sup>, Graduate, Post Graduate, and Etc...).
- 13) **Occupation:** Select the occupation from the drop down list (e.g. Housewife, Private, Banking, Student, Etc...).
- 14) **Income Slab:** Select the income slab from the drop down list (e.g. Up to 2 Lac, 2 Lac to 4 Lac & more than 4 Lac).

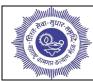

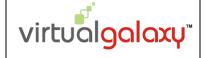

- 15) **Is Applicant Handicap Person?:** Select the handicap from the drop down list (Yes/No).
- 16) **Mobile Number:** Enter the mobile number of the family member.
- 17) **Email Address:** Enter the email address of birth of the family member.
- 18) **Aadhaar Number:** Enter the aadhaar number of the family member.
- 19) **Membership Fee:** It shows the membership fees as shown in the above figure. The labour/employee has to pay the family member fees to become the member of the MLWB (Membership fees are always different to the employee, family member and other employee).
- 20) **Documents:** Two documents are needed to complete the membership registration of the family member. So click on the **Choose File** option as shown in above figure, then file selection option will be open and select that file. If the labour/employee wants to view image, then click on the **View** option and for deleting image click on the **Delete** option.

The documents are: A) Aaadhar Card B) Current Pay Slip (JUN/DEC) and C) Ration Card

21) After filling all information and documents, click on the **Submit and Pay** button to save the records in the system and give a message on the screen as shown below.

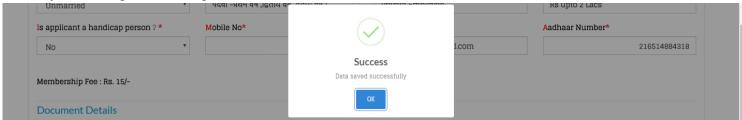

Fig 11: Success Message

22) For make online payment of the membership fees, click on the **OK** button, then below payment gateway popup shows on the screen.

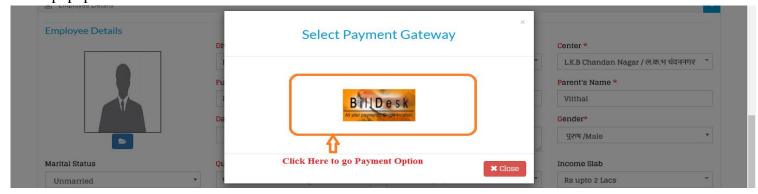

Fig 12: Payment Gateway

- 27) Click on the **Bill Desk** button as shown in the above figure for make online payment.
- 28) After clicking on the bill desk button, then below page will be open on the screen.
  - **a.** In that show the total amount, you have to pay.
  - **b.** Select payment mode i.e.Credit Card, Debit Card, Internet Banking.
  - c. If you select Card Option, then enter cards details such as Card Number, Expiration Date, CVV/CVC and Card Holder Name.
  - **d.** After entering all card details, click on the Make Payment

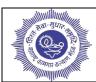

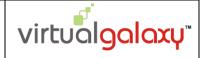

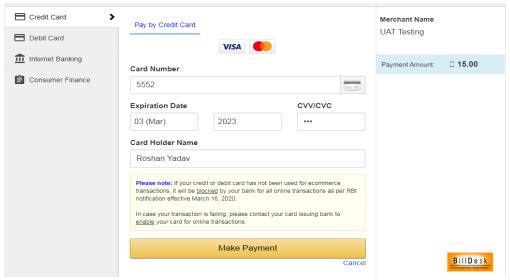

Fig 13: Banking Option

- **e.** If employees/labours select Net Banking option, then employee/labour has to select Bank Name from the list and click on the **Make Payment** button.
- f. After that employee/labour will get the payment confirmation message as shown below.

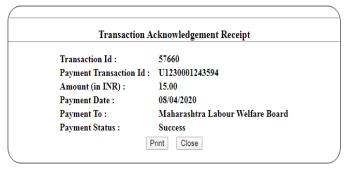

Fig 14: Transaction Receipt

- **g.** Employees/Labours can take printout by pressing the **print** button.
- 29) After successful payment of the membership, then a family member of the employees/labours is become the member in the MLWB.
- 30) Now employees/labours can apply and take the benefit of the MLWB schemes, programs, and other activity.

<u>Note:</u> The family member of the employees/labours can't apply and take the benefit of the MLWB schemes, programs, and other activity until the membership application is approved by the center officer.

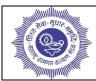

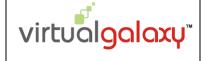

#### 4. OTHER EMPLOYEE MEMBERSHIP REGISTRATION:-

In this, other employee/labour creates the membership of our self. So select the New Membership option from the Membership tab as shows in the above figure 1.

After selecting the new Membership option, then following page will be displayed on the screen.

Select the Other option as shown in the below figure, then others employee/labour details page will be open on the screen as shown in the below figure.

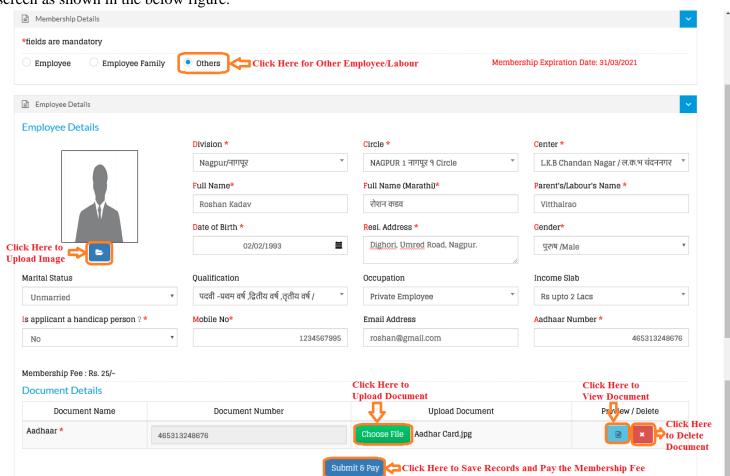

Fig 15: Other Employee Membership Registration

Follow the below process to fill others employee/labour details form:

- 1) **Division:** Select the division from the drop down list (e.g. Nagpur, Mumbai, Pune, Akola, Thane, and Nashik).
- 2) Circle: Select circle as per division wise from the drop down list (Circle list is shown as per division wise).
- 3) **Center:** Select the center as per circle wise from the drop down list (Center list is shown as per circle wise).
- 4) **Full Name:** Enter the full name of the other employee/labour.
- 5) **Full Name Marathi:** Enter the full name in Marathi of the other employee/labour.
- 6) Father's Name: Enter the father name of the other employee/labour.
- 7) **Date of Birth:** Enter the date of birth of the other employee/labour.

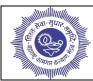

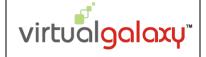

- 8) **Resident Address:** Enter the resident address of the other employee/labour.
- 9) Gender: Select the gender from the drop down list (e.g. Male, Female, and Transgender).
- 10) **Image:** Upload the image file of the other employee/labour by clicking on the browse option.
- 11) Marital Status: Select the marital status from the drop down list (e.g. Married or Unmarried).
- 12) **Qualification:** Select the qualification from the drop down list (e.g. 10th or 12<sup>th</sup>, Graduate, Post Graduate, and Etc...).
- 13) **Occupation:** Select the occupation from the drop down list (e.g. Housewife, Private, Banking, Student, Etc...).
- 14) **Income Slab:** Select the income slab from the drop down list (e.g. Up to 2 Lac, 2 Lac to 4 Lac & more than 4 Lac).
- 15) **Is Applicant Handicap Person?:** Select the handicap from the drop down list (Yes/No).
- 16) **Mobile Number:** Enter the mobile number of the other employee/labour.
- 17) **Email Address:** Enter the email address of birth of the other employee/labour.
- 18) Aadhaar Number: Enter the aadhaar number of the other employee/labour.
- 19) **Membership Fee:** It shows the membership fees as shown in the above figure. The labour/employee has to pay the family member fees to become the member of the MLWB (Membership fees are always different to the employee, family member and other employee).
- 20) **Documents:** Aadhaar documents are needed to complete the membership registration of the family member. So click on the **Choose File** option as shown in above figure, then file selection option will be open and select that file. If the labour/employee wants to view image, then click on the **View** option and for deleting image click on the **Delete** option.
- 21) After filling all information and documents, click on the **Submit and Pay** button to save the records in the system and give a message on the screen as shown below.

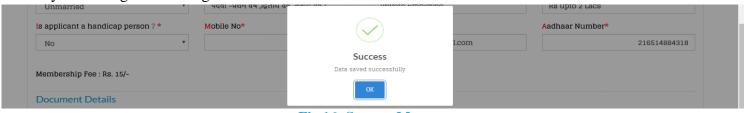

Fig 16: Success Message

22) For make online payment of the membership fees, click on the **OK** button, then below payment gateway popup shows on the screen.

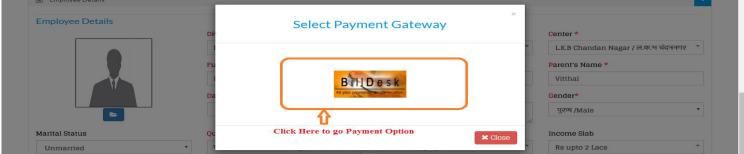

Fig 17: Payment Gateway

31) Click on the **Bill Desk** button as shown in the above figure for make online payment.

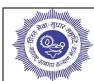

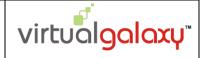

32) After clicking on the bill desk button, then below page will be open on the screen.

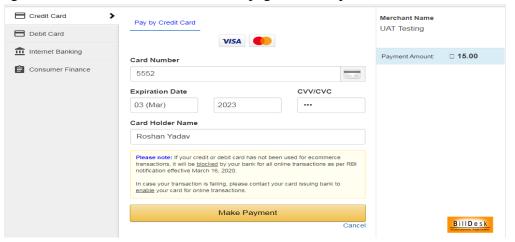

Fig 18: Banking Option

- a. Select payment mode i.e. Credit Card, Debit Card, Internet Banking.
- **b.** In that show total amount other employee/labour has to pay.
- **c.** If others employee/labour selects the Card Option, then enter cards details such as Card Number, Expiration Date, CVV/CVC, and Card Holder Name.
- **d.** After entering all card details click on the **Make Payment** button.
- **e.** If others employee/labour select Net Banking option, then employee/labour has to select Bank Name from the list and click on the **Make Payment** button.
- **f.** After that employee/labours will the get a payment confirmation message as shown below.

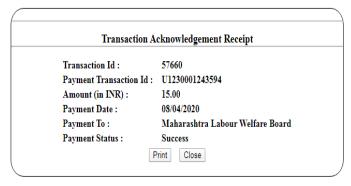

Fig 19: Transaction Receipt

- **g.** Other employees/labours can take printout by pressing the **print** button.
- 33) After successful payment of the membership, then employees/labours become the member in the MLWB.
- 34) Now other employee/labour can apply and take the benefit of the MLWB schemes, programs, and other activity.

<u>Note:</u> The other employee/labour can't apply and take the benefit of the MLWB programs, and other activity until the membership application is approved by the center officer.

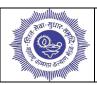

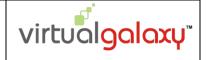

#### 5. ONLINE SCHEMES APPLICATION / REGISTRATION :-

In this, Only the employee/labour and their family member can apply to MLWB schemes.

For taking the benefits of the MLWB scheme, first the employees/labours have to register themselves and their family members among the membership..

The employees/labour successfully complete the registration of the membership, but the employees/labours or their family members can't take the benefit of the MLWB schemes, program, and other activity until the center officer approved the membership application.

<u>Note</u>: The employees/labour must wait until approved the membership applications by the center officer the otherwise contact the nearest center office regarding approving the beneficiary application.

After successfully approved by the center officer of the membership application, then employees/labours or family member has become the member in the MLWB.

Now employees/labours or family member can apply to MLWB schemes, So select the **Applications for Schemes** option from the Membership tab as shows in the above figure.

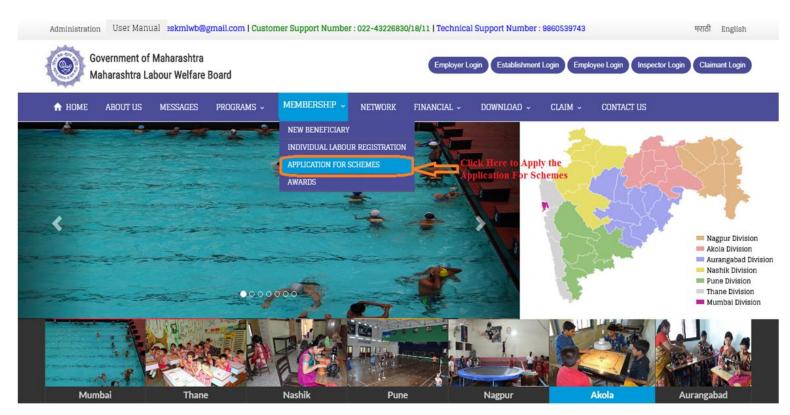

Fig 20: Online Schemes Home Page

This site is best in view & functionally work with latest version of Chrome v.79, Firefox v.72 above

2020 Virtual Galaxy Infotech Pvt. Ltd. All rights reserved.

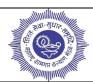

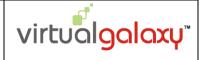

After clicking on the Application For Schemes, then following page will be open on the screen.

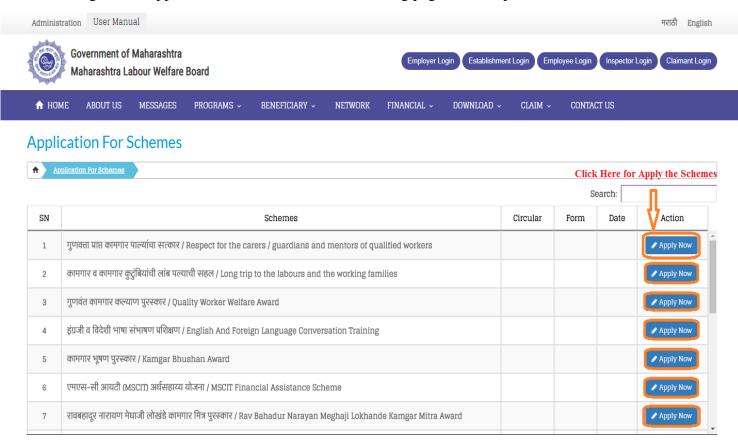

This site is best in view & functionally work with latest version of Chrome v.79, Firefox v.72 above

© 2020 Virtual Galaxy Infotech Pvt. Ltd. All rights reserved.

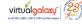

Fig 21: Types of the Schemes and Awards

It shows the different types of schemes such as:

- 1) Respect for the carers / Guardians and mentors of qualified workers.
- 2) Long trip to the labours and the working families.
- 3) Quality Worker Welfare Award
- 4) English And Foreign Language Conversation Training
- 5) Kamgar Bhushan Award
- 6) MSCIT Financial Assistance Scheme
- 7) Rav Bahadur Narayan Meghaji Lokhande Kamgar Mitra Award
- 8) Critical Illness Treatment Assistance Scheme
- 9) Driver Training
- 10) Competitive Exam Preparation Training Scheme
- 11) Prime Minister's Security Insurance Scheme
- 12) Assistance to the families of suicidal workers

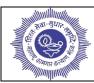

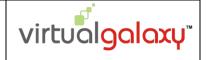

- 13) Sewing Machine Grant
- 14) Foreign Higher Education Scholarships
- 15) Sports Scholarships
- 16) Textbook Financing Scheme
- 17) Literature Scheme

For applying the schemes and awards of the MLWB, the employees/labour has to click on the **Apply Now** button as shown in the above figure.

The process for applying all the schemes and awards are the same.

Follow the below process for applying schemes and awards:

1) Click on the **Apply Now** button, then below page open on the screen.

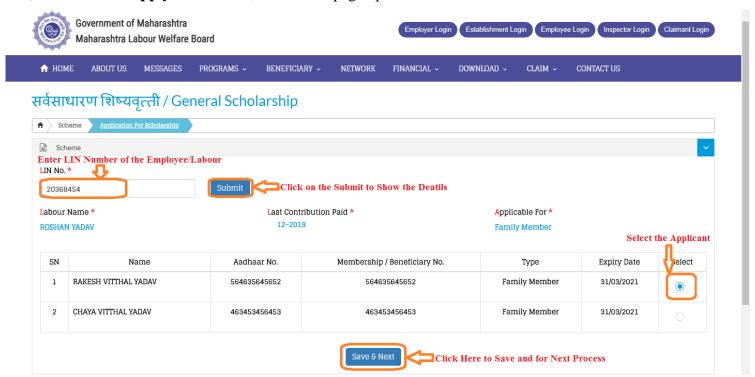

Fig 22: Online Schemes Registration

- 2) Enter the **LIN number** of the employee/labour.
- 3) Click on the **Submit** button for shows the labour/employee name, last contribution paid period, Applicable for and details of the family employee/labour.
- 4) Select the Applicant name from the list by clicking on the **radio button** as shown in above figure.
- 5) Click on the **Save & Next** button to save the records and it will go to the next process to fill the scheme application of the applicant.
- 6) After clicking on the **Save & Next** button, then it will go the Terms and Conditions page as shown in below figure.

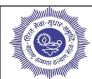

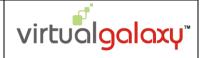

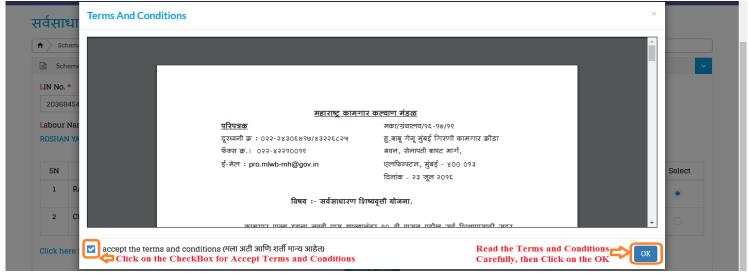

Fig 23: Terms and Condition of the schemes

- 7) Read carefully the terms and condition PDF file before applying to the schemes and awards.
- 8) After reading the terms and condition, then click on the **Checkbox** and **OK** button for the next process.
- 9) After clicking on the **OK** button, it will show the applicant details page as shown in below figure.

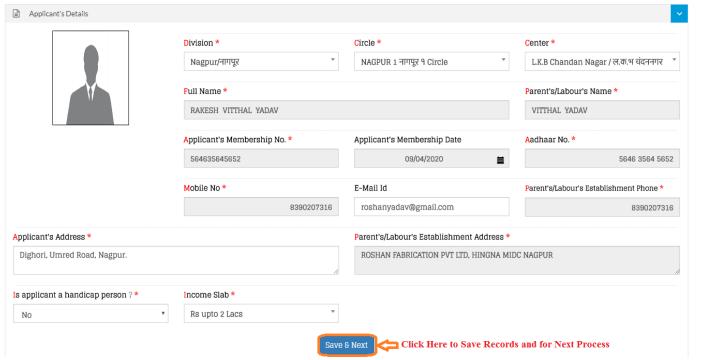

Fig 24: Applicant Details

- 10) It will be shown all the information about the applicant which is filled by the employees/labours at the time of the creation of the beneficiary.
- 11) The applicant can modify some details such as division, circle, center, email id, applicant address, handicap, and income slab.
- 12) Check the all details of the applicant are correct or not. Click on the **Save & Next** button data saved in the system message shown on the screen and click on the **OK** button, then goes to the next process.

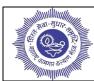

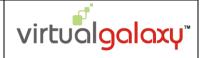

13) The next process is application education details as shown below figure.

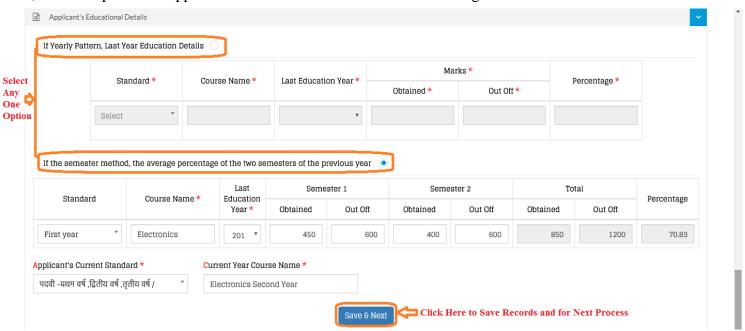

Fig 25: Applicant Education Details

- 14) If the applicant has done education in the yearly pattern, then click on the Yearly Radio button or the applicant has do education in the semester pattern, then click on the Semester Radio button.
- 15) If the applicant selects the semester pattern, then fill all education information such as:
  - a) Select the Standard form the drop down list (e.g.  $10^{th}$ ,  $12^{th}$ , First Year, Second Year, Third Year, and Etc...).
  - b) Enter the Course Name of the applicant.
  - c) Enter the marks of the semester 1 and 2, then percentage automatically calculated.
  - d) Select the applicant current standard form the drop down list (e.g. 10<sup>th</sup>, 12<sup>th</sup>, Graduation, PHD, and Etc...).
  - e) Enter the current year course name of the applicant.
- 16) Click on the **Save & Next** button, data is saved in the system message shown on the screen and click on the OK button, then goes to the next process.
- 17) The next process is application bank details as shown below figure.

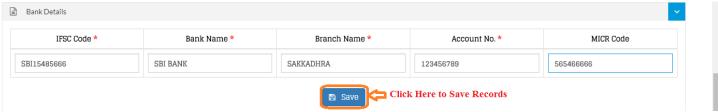

Fig 26: Bank Details

- 18) Enter the bank details of the applicant such as IFSC Code, Bank Name, Branch Name, Account, and MICR Code.
- 19) Click on the **Save** button to save the records in the system and goes to the next process.
- 20) The next process is to upload the documents of the applicants as shown below figure.

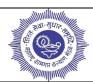

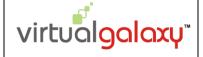

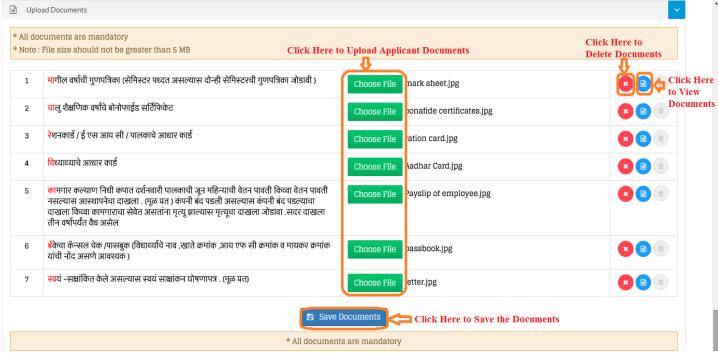

Fig 27: Upload Documents

- 21) The applicant's documents need to upload as shown in the above figure.
- 22) For uploading the documents, so click on the **Choose File** option as shown in the above figure, then file selection option will be open and select that file. If the applicants want to view images, then click on the **View** option and for deleting images, click on the **Delete** option
- 23) Click on the **Save Documents** button, data is saved in the system message shown on the screen and click on the **OK** button, then goes to the next process.
- 24) The next process is the final submit of the applicant applications.

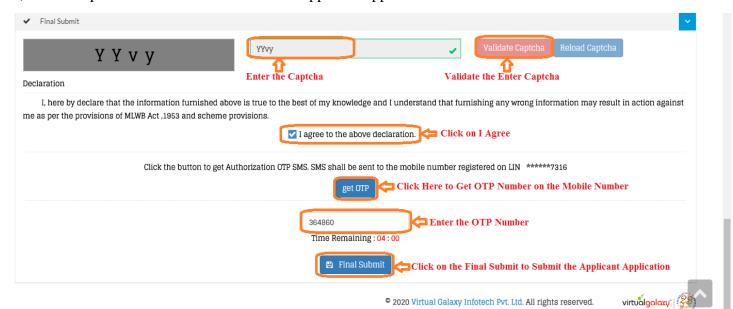

Fig 28: Final Submission

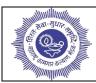

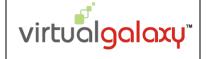

- 25) Enter the showing captcha in the **Captcha** field.
- 26) Click on the Validate Captcha button for verify entered captcha.
- 27) After validating chaptch click on the Checkbox "I agree to the above declaration".
- 28) Click on the **Get OTP** button for getting OTP Number on the applicant mobile number.
- 29) Enter the OTP number in the **OTP field**.
- 30) Click on the **Final Submit** to submit the application of the applicant.
- 31) After successful submission of the applicant application, then applicant get the successful registration message on the screen as shown in the below figure.

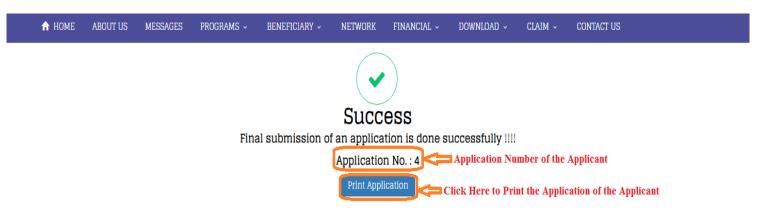

Fig 29: Success Message

- 32) The applicant gets the application number and can also print out the application by clicking on the **Print Application** button.
- 33) This application goes to the center office and MLWB officer will decide to accept or approved or rejected the applicant application.

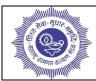

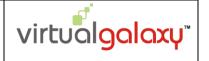

#### 6. ADMISSION FOR ACTIVITY:-

In this, the labour/employee takes the admission in the activities of the MLWB. The labour/employee can take the benefit of activities after becoming a member of the MLWB.

So select the Admission for Activity option from the Membership Tab as shown in the below figure.

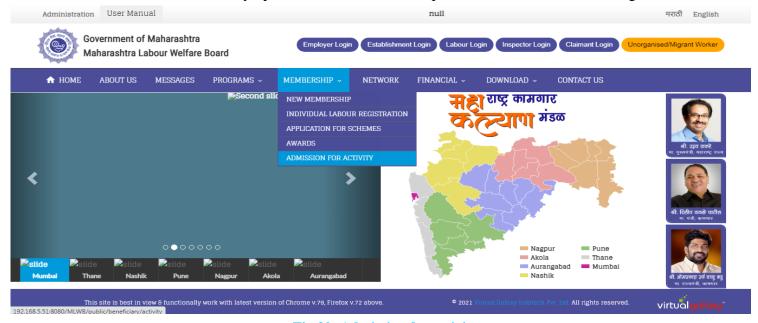

Fig 30: Admission for activity

After clicking on the admission for activity, then the following page will be open on the screen.

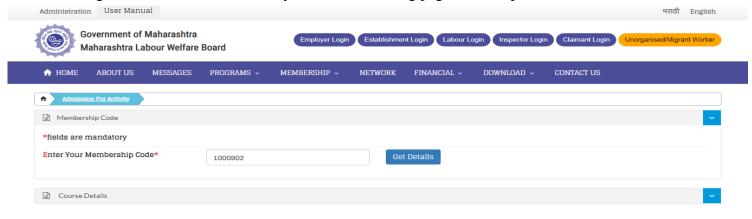

sion of Chrome v.79, Firefox v.72 above. • 2021 Virtual Galexy Infotech Pvt. Ltd. All rights reserved. virtual galexy

Fig 31: Admission for Activity

Membership code is generated after approving the membership application by the center office. After approving the membership application the employee/labour gets the membership code on their registered mobile number which filled at the time of membership form.

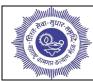

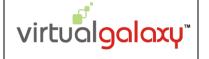

Enter the membership number of the employee/labour in the Membership code fields and click on the Get Details button to view the employee/labour details.

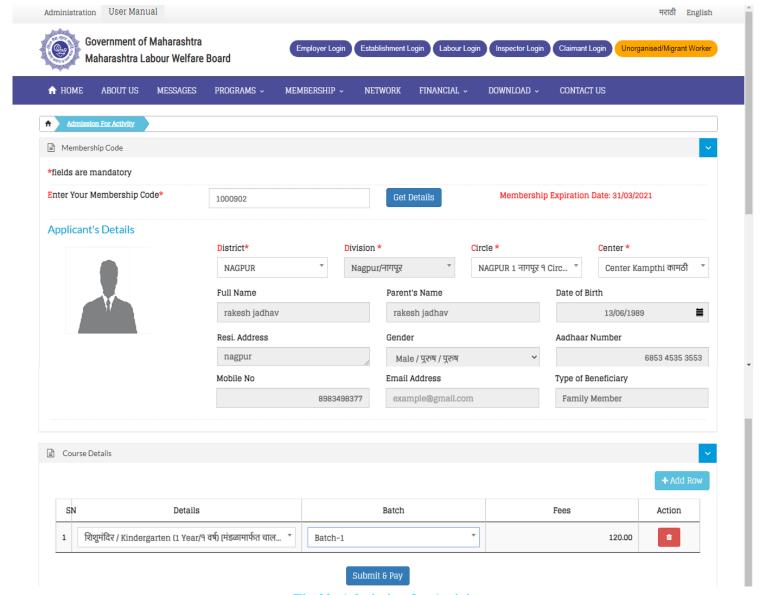

Fig 32: Admission for Activity

After clicking on the **Get Details** button, it shows the details of the labour/employee which the labour/employee fill at the time of membership registration.

Check all details and click on the **Next** button, then Activities details will be opened.

- > Select the Activity Name from the drop down list.
- Select the Batch Name from the drop down list.
- After selecting activities the fees will be displayed on the screen (Which is define the by the MLWB).
- > click on the **Submit and Pay** button to save the records in the system and give a message on the screen as shown below.

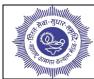

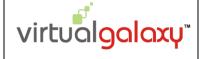

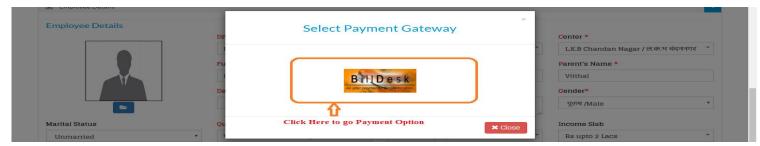

Fig 33: Payment Gateway

- Click on the Bill Desk button as shown in the above figure for make online payment.
- After clicking on the bill desk button, then below page will be open on the screen.

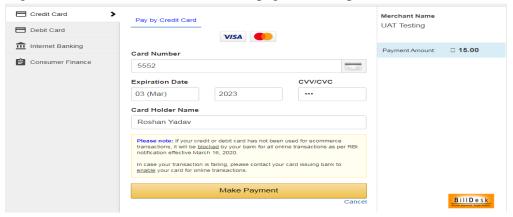

Fig 34: Banking Option

- h. Select payment mode i.e. Credit Card, Debit Card, Internet Banking.
- i. In that show total amount other employee/labour has to pay.
- **j.** If others employee/labour selects the Card Option, then enter cards details such as Card Number, Expiration Date, CVV/CVC, and Card Holder Name.
- **k.** After entering all card details, click on the **Make Payment** button.
- **I.** If others employee/labour select Net Banking option, then employee/labour has to select Bank Name from the list and click on the **Make Payment** button.
- **m.** After that employee/labours will the get a payment confirmation message as shown below.

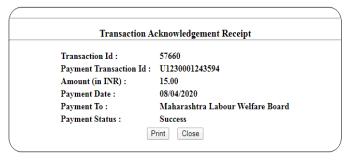

Fig 35: Transaction Receipt

- **n.** The employees/labours can take printout by pressing the **print** button.
- After successful payment of the activities, then employees/labours take the admission in the MLWB
- ➤ Now other employee/labour can take the benefit of the MLWB activities.